## <span id="page-0-0"></span>**Creating a Structured Class**

There is a way to create a piece of the model with a single click: [Class](https://docs.nomagic.com/display/MD2022xR1/Class), with a [Composite Structure](https://docs.nomagic.com/display/MD2022xR1/Composite+Structure+diagram)  [diagram](https://docs.nomagic.com/display/MD2022xR1/Composite+Structure+diagram) inside it and hyperlink them. It can be useful for architects and system engineers. The same applies to SysML Block and IBD.

To create a structured class

- 1. Create a [Class diagram](https://docs.nomagic.com/display/MD2022xR1/Class+diagram).
- 2. In the class diagram toolbar, click the arrow next to the Class symbol to reveal a list of available elements. Select the Structured Class element.
- 3. Click on the Class diagram. The class element with a **hyperlink** to a Composite Structure diagram is created.
- 4. Select the Class in the **Browser** to see its structure. To do this, choose **Select in Containment Tree** on the diagram pane from the Class [shortcut menu.](#)

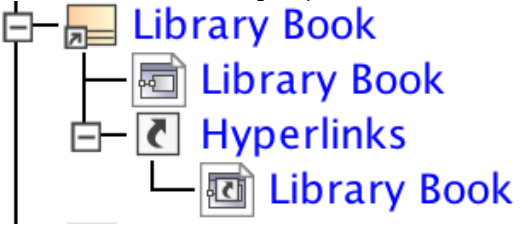

## **Related References**

- [Working with Classes](https://docs.nomagic.com/display/MD2022xR1/Working+with+Classes)
- [Creating a Structured Class](#page-0-0)
- [Creating Class Elements](https://docs.nomagic.com/display/MD2022xR1/Creating+Class+Elements)
- $\bullet$ **[Attribute](https://docs.nomagic.com/display/MD2022xR1/Attribute)**
- [Operation](https://docs.nomagic.com/display/MD2022xR1/Operation)
	- <sup>o</sup> [Parameter](https://docs.nomagic.com/display/MD2022xR1/Parameter)

## **Related Pages**

- [Class diagram](https://docs.nomagic.com/display/MD2022xR1/Class+diagram)
- [Class Diagram Wizard](https://docs.nomagic.com/display/MD2022xR1/Class+Diagram+Wizard)
- [Behavior](https://docs.nomagic.com/display/MD2022xR1/Behavior)
- [Package](https://docs.nomagic.com/display/MD2022xR1/Package)
- [Model Elements](https://docs.nomagic.com/display/MD2022xR1/UML+elements)

In the Browser, you can see the created Class with the Composite Structure diagram inside it. The Class is linked with the diagram. It means that after double-clicking the diagram, or the Browser, the Composite Structure diagram will opened.

⊘ **Hyperlinks**

For more information about hyperlinks, peruse [Defining Hyperlinks](https://docs.nomagic.com/display/MD2022xR1/Defining+hyperlinks).

The names of the Class and the Composite Structure diagram are synchronized. Type a name for the Class, for example, Library Book, and the name of the diagram is automatically changed to Library Book and vice versa. This is synchronization of a diagram name and its context name.

## の **Diagram Name and Context Name**

For more information about diagram name and its context synchronization, see [Diagram](https://docs.nomagic.com/display/MD2022xR1/Diagram+name+and+its+context+name+synchronization)  [Name and its Context Name Synchronization.](https://docs.nomagic.com/display/MD2022xR1/Diagram+name+and+its+context+name+synchronization)